ECPU

腰壁・下り壁の高さを部分的に変更する方法

文書管理番号:1177-01

## Q .質 問

隣り合う 2 つの腰壁に対して、別々に壁高さを設定したいが、1 つにまとまってしまう。 腰壁や下り壁の高さを部分的に変更し、パースで表現したい。

## A .回 答

プラン図で同じ種類の壁を、端部を合わせて横並びに分けて配置すると、別々の壁に分かれて配置され ず、1 つの壁として結合されます。

腰壁や下り壁の高さを部分的に変えたい場合は、高さを変えたい位置で壁を分割する必要があります。 ここでは、以下のような畳コーナーに配置している腰壁のうち、一部の高さを変更する方法を説明します。

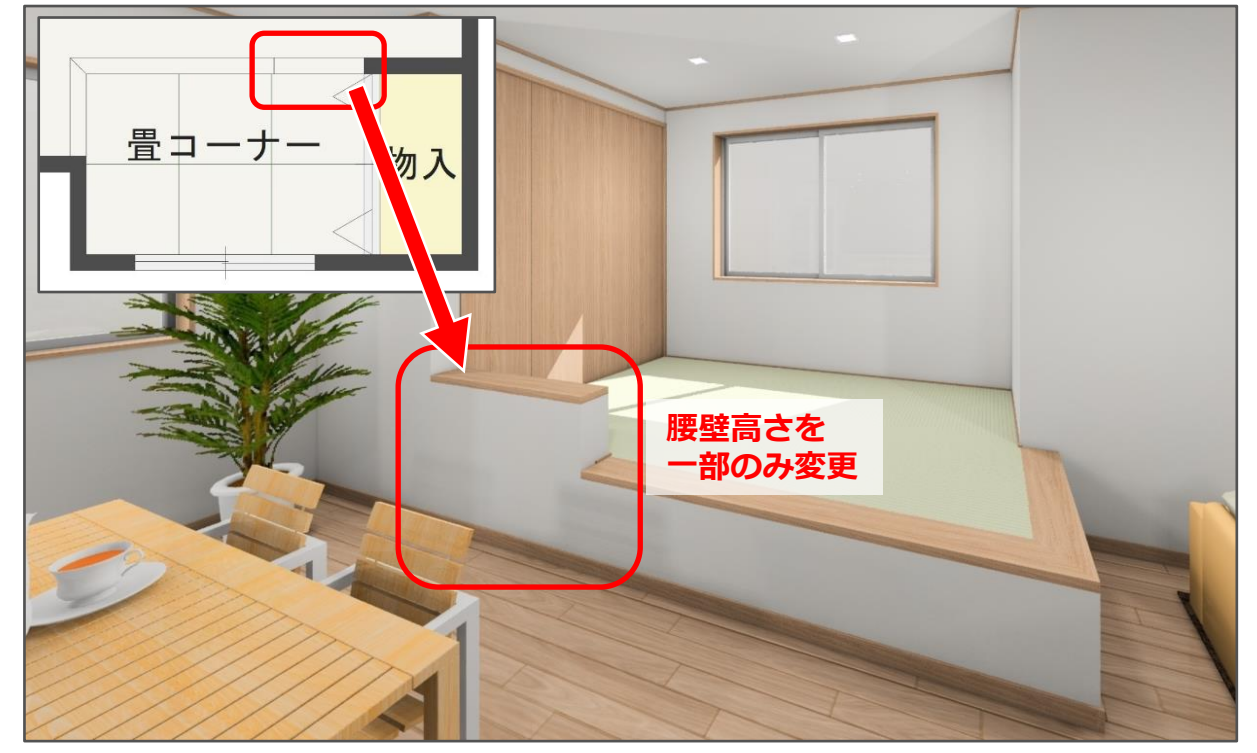

畳コーナーの作成方法については、こちらをご覧ください。

[1042] [小上がりの畳コーナーの作成](http://faq.cpucloud.jp/faq/data/as_1042.pdf)

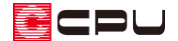

操作手順

ここでは、畳コーナーが入力済みの状態から説明します。

- ① 回(プラン図)で、 ニ(壁)の (全開口)をクリック
- ② 腰壁の高さを変更したい位置で、腰壁を切断するように、腰壁に対して垂直に起点-終点で入力
	- \* 全開口を入力した位置で、腰壁が分割されます。
	- \* 全開口は部屋や壁を区切ることはできますが、壁は生成されないため、図面やパースには影響 しません。

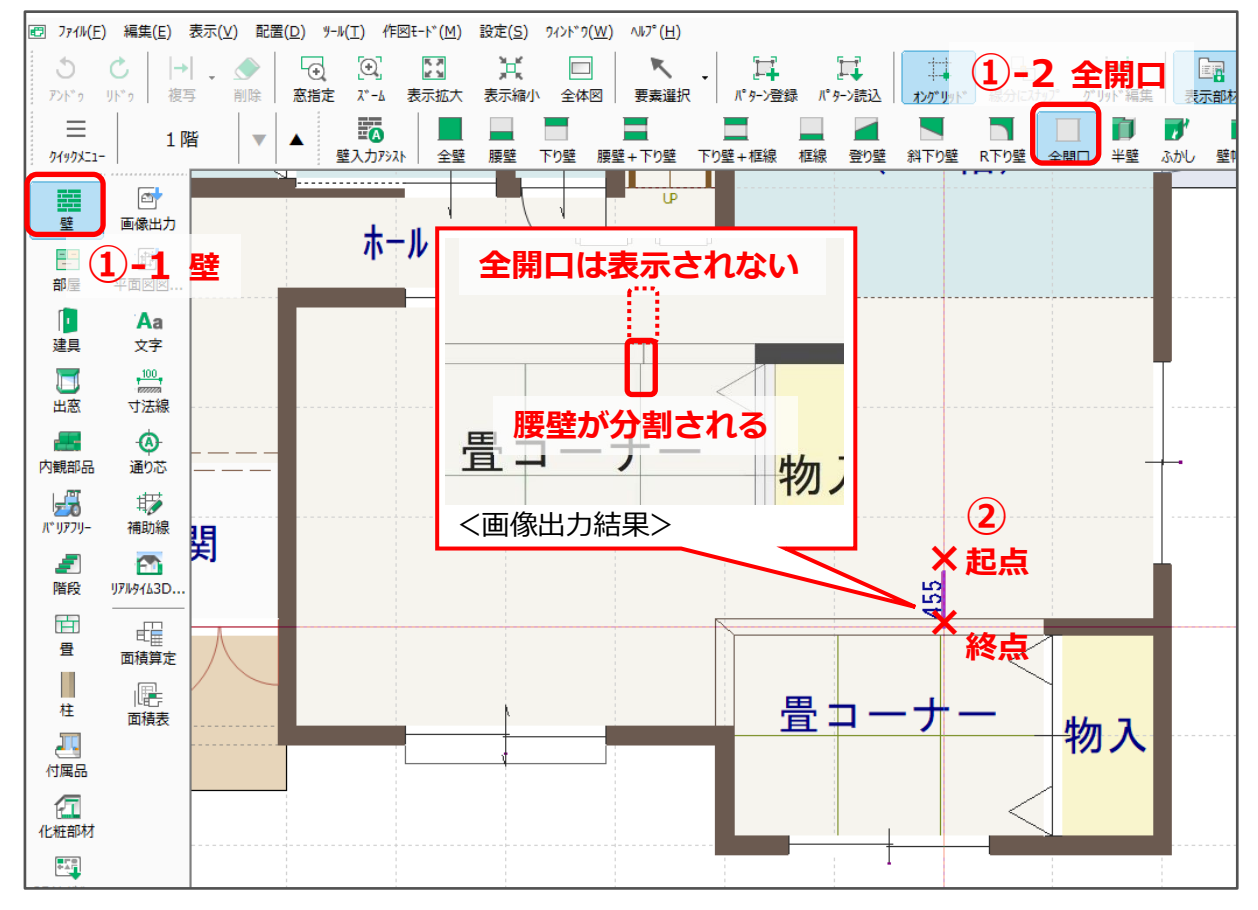

## 【注意】

腰壁や下り壁を切断する全開口の長さは任意でかまいませんが、長さによっては、区画を分断して 部屋が 2 つに分かれたり、隣の部屋に不要な全開口ができたりします。 ここでは、不要な壁ができないよう、全開口の終点を腰壁の位置にしています。

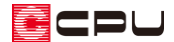

- 3 (要素選択)をクリック
- ④ 高さを変更したい腰壁をクリック
	- \* 腰壁が赤く選択されます。
- ⑤ 右クリックメニューの「高さ設定」をクリック
	- \* 壁高さ変更の画面が表示されます。
	- \* 高さを変更したい腰壁を、ダブルクリックしてもかまいません。

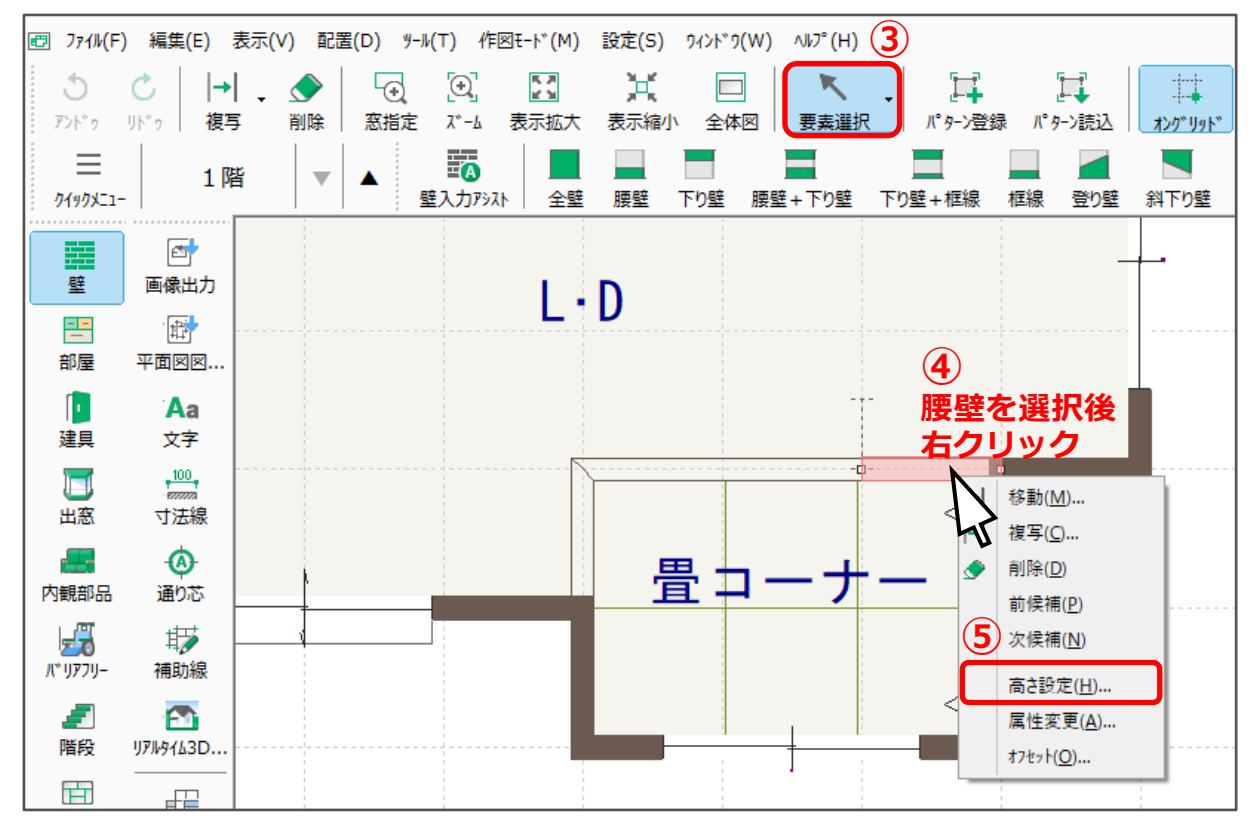

- ⑥ 壁高を変更し、「OK」をクリック
	- \* ここでは、壁高を「350」とします。

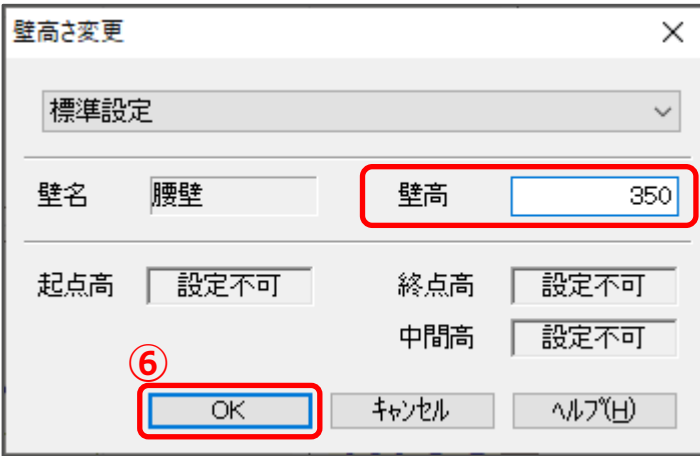

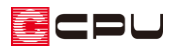

(3D パース)で確認

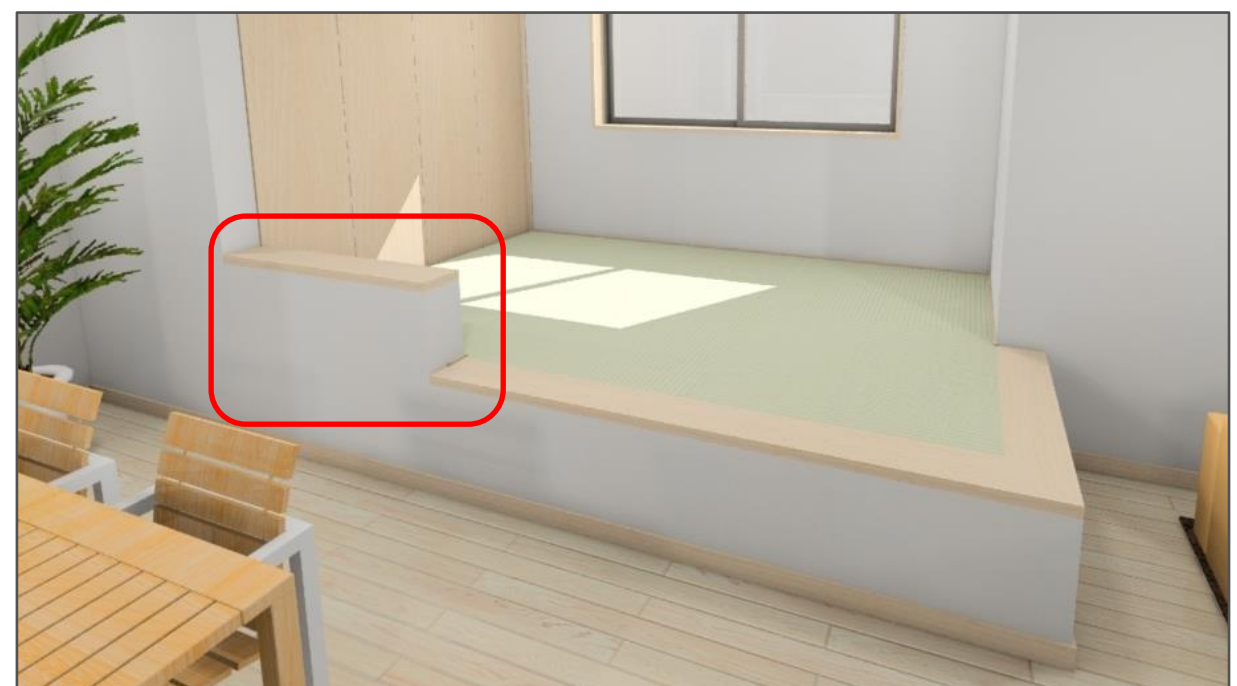